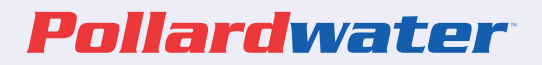

# HydrantSoftXL Manual

# Quick Start Guide for Computer

#### ADDING HYDRANT ID'S

To start, you will need to add Hydrant ID's. Each hydrant you test will have a unique ID. That will allow you to see data year after year. You can edit or add data to each ID. Once you Create and SAVE your ID(s) you can start testing.

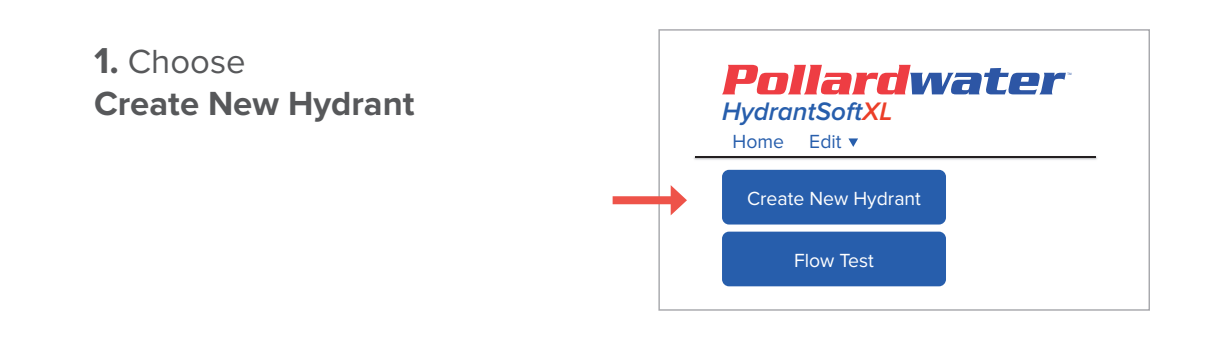

#### **2.** Enter your **Hydrant ID**

**3. SAVE**

#### EDIT HYDRANT ID'S

You can now edit limited data pertaining to that Hydrant ID: Installed Date and Manufacture Year fields are optional and can be left blank.

#### **1.** Choose **Edit Hydrant**  from the drop down menu

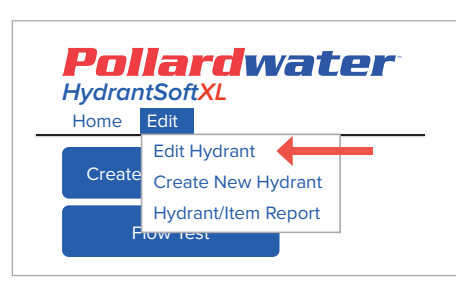

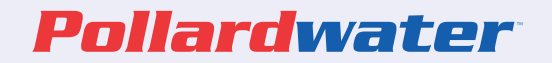

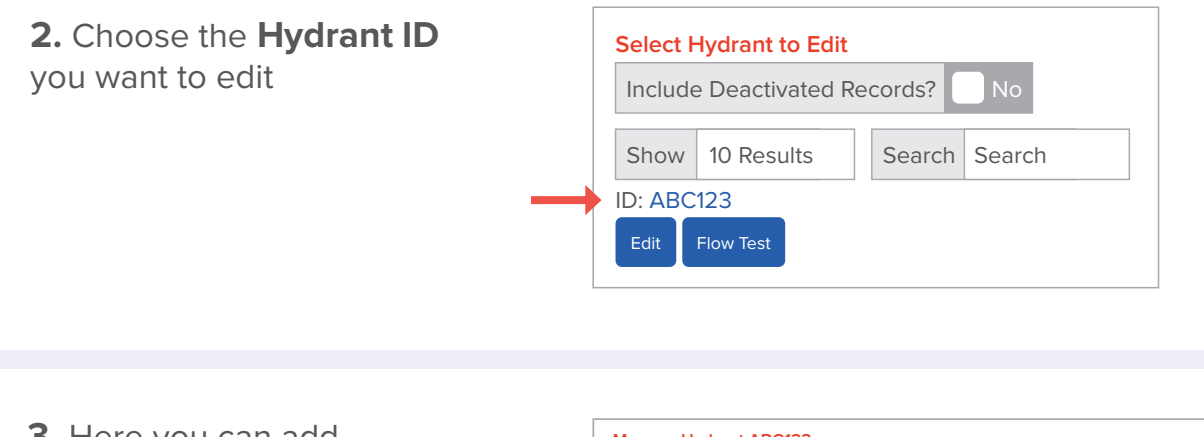

**Manage Hydrant ABC123 MASTER RECORD** Record Active? Yes ID ABC123 Installed Date Manufacture Year YYYY Gallons Per Minute Gallons Per Minute **A** FLOW TEST DATE MISSING **Edit Flow Tests Create PDF Save Cancel 3.** Here you can add **Installed Date** and **Manufacture Year**. This not mandatory

#### **4. SAVE**

**5.** Return to **HOME**

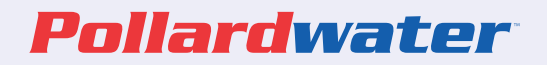

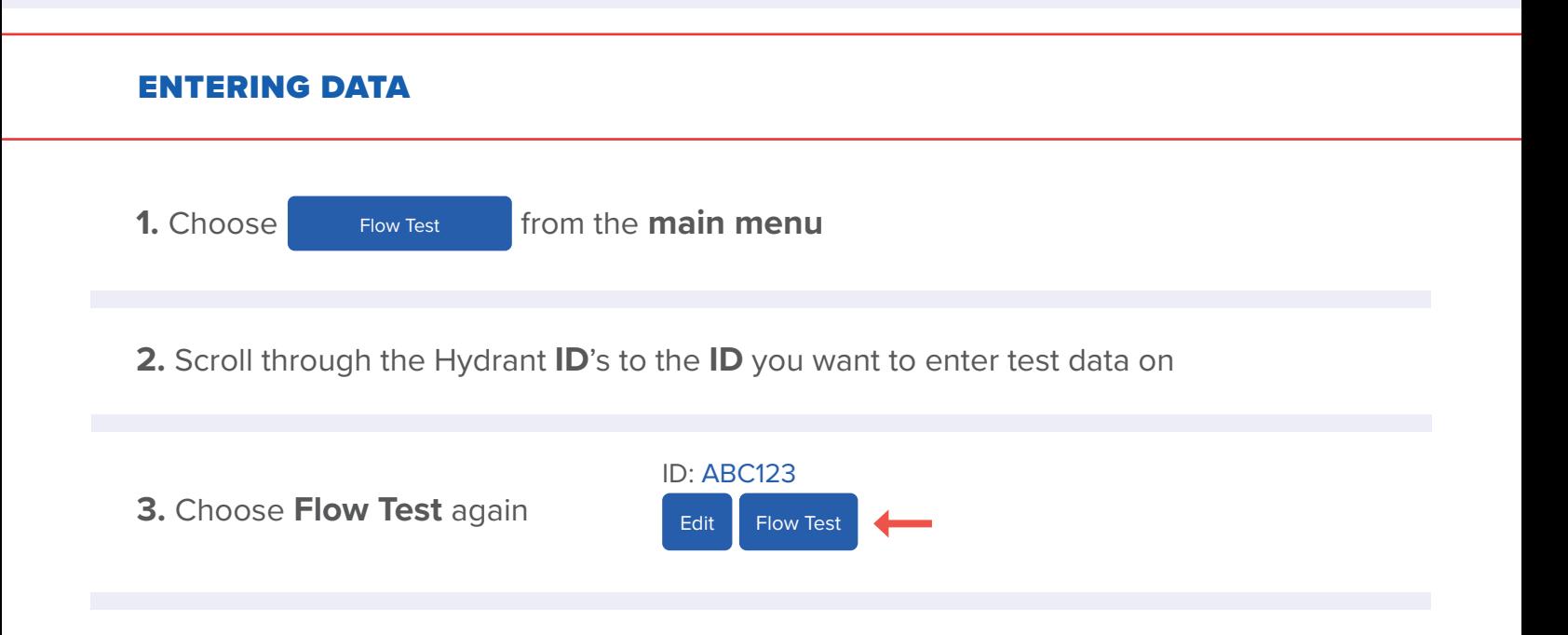

**4.** Begin filling in the fields

### **Option A**

Enter all data fields:

- Nozzle size
- Coefficient
- Static Pressure
- Residual Pressure
- Pitot Pressure
- Time Optional field Enter as XX:XX for minutes and seconds if you want to account for water usage \*No need to start Timer

### **Option B**

This method provides your water used for this test:

Allows you to use the Timer (beeps every 15 seconds)

Enter your:

- Nozzle size
- Coefficient
- Static pressure
- Press Start timer

When you are done flowing water, Stop Timer and Calculate Flow. Fill in the fields for:

- Residual pressure
- Pitot pressure

Calculate flow again

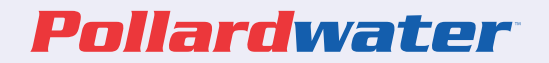

**Manage Hydrant ABC123**

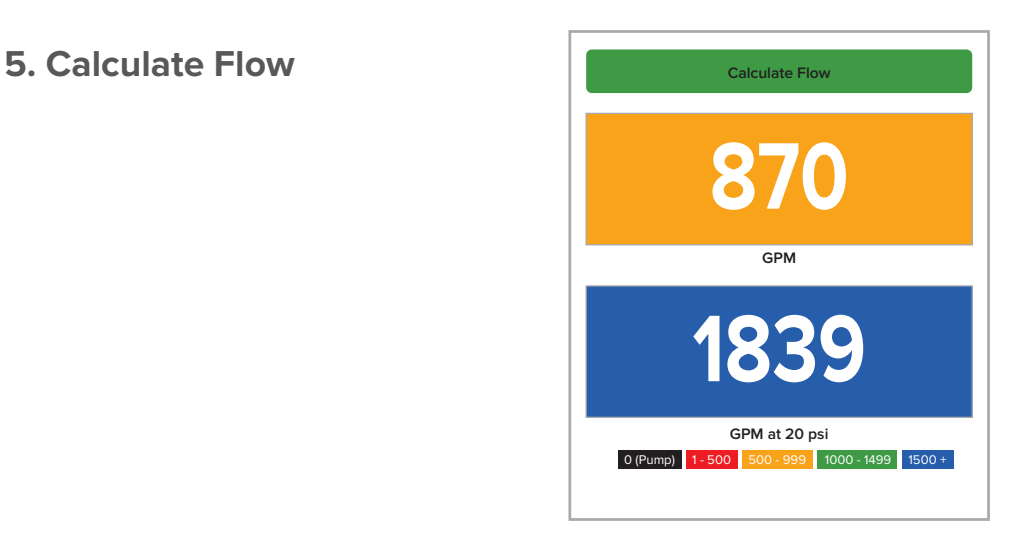

**6. SAVE**

#### REPORTS

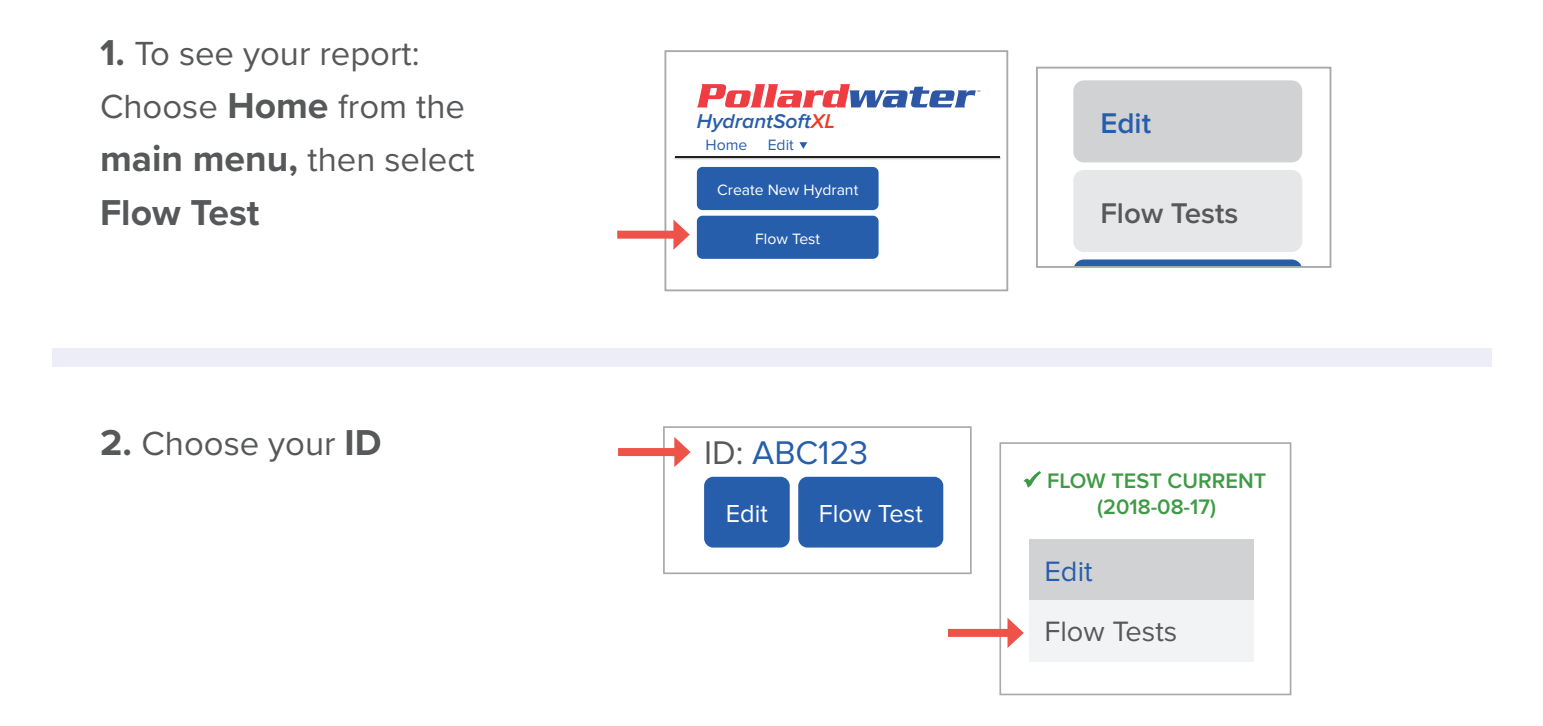

# Pollardwater

*HydrantSoftXL*

#### **2.** Choose **Flow Tests**

**3.** Choose create PDF

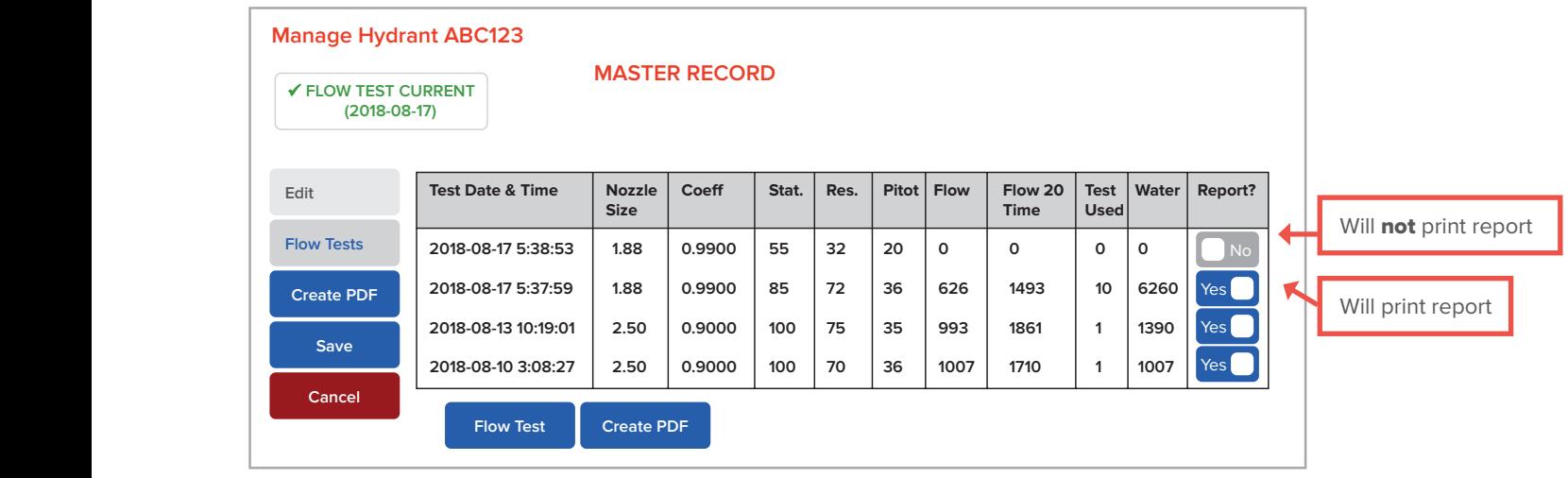

\*Note you can disable (NO) the tests you do not want to show on the report **2018-08-13 10:19:01 2.50 0.9000 100 75 35 993 1861 1 1390**

 $\mathbf 1$ Pollardwater **FLOW TEST REPORT for ABC123** Test Date & Time Nozzle Coeff Stat. Res. Pitot Flow Flow 20 Test Water **Size Time Used 2018-08-17 17:08:59 1.88 0.9900 85 72 36 626 1493 10 6260 2018-08-13 10:08:01 2.50 0.9900 100 75 35 993 1861 1 1390 2018-08-10 15:08:27 2.50 0.9900 100 70 36 1007 1710 1 1007**

from the bottom of the screen

**4.** Choose **Save As** to a location and name on your computer

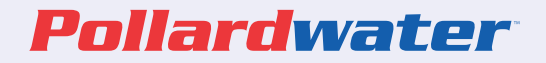

# Other Features

#### 1. YOU CAN DEACTIVATE HYDRANT ID'S

From the **Home Page** choose **Edit** > **Edit Hydrant** from the pull down This allows you to hide incorrect ID's

Include Deactivated Records? No

#### 2. YOU CAN ALSO CHOOSE HYDRANTS YOU REPORT ON

From the **Home Page** Choose **Edit** > **Edit Hydrant** from the pull down

Choose the **ID**

Choose **Flow Tests**

Use the **Report?** to hide or not hide flow test data

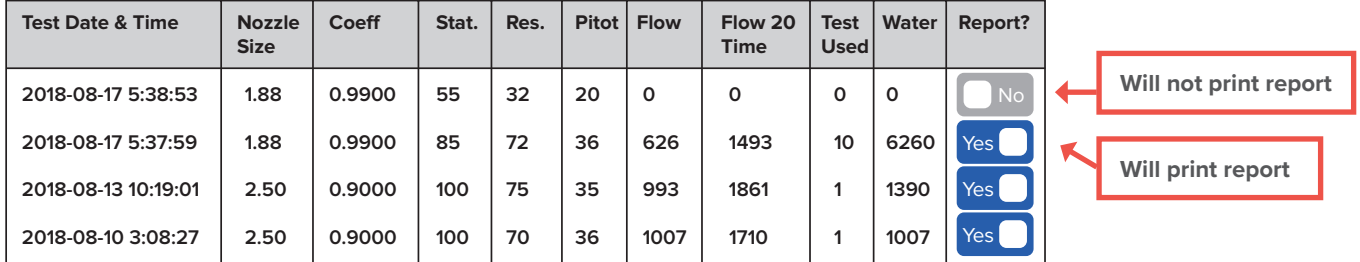

# HydrantSoftXL Manual

# Quick Start Guide for Mobile Devices

#### ADDING HYDRANT ID'S

To start, you will need to add Hydrant ID's. Each hydrant you test will have a unique ID. That will allow you to see data year after year. You can edit or add data to each ID. Once you Create and SAVE your ID(s) you can start testing.

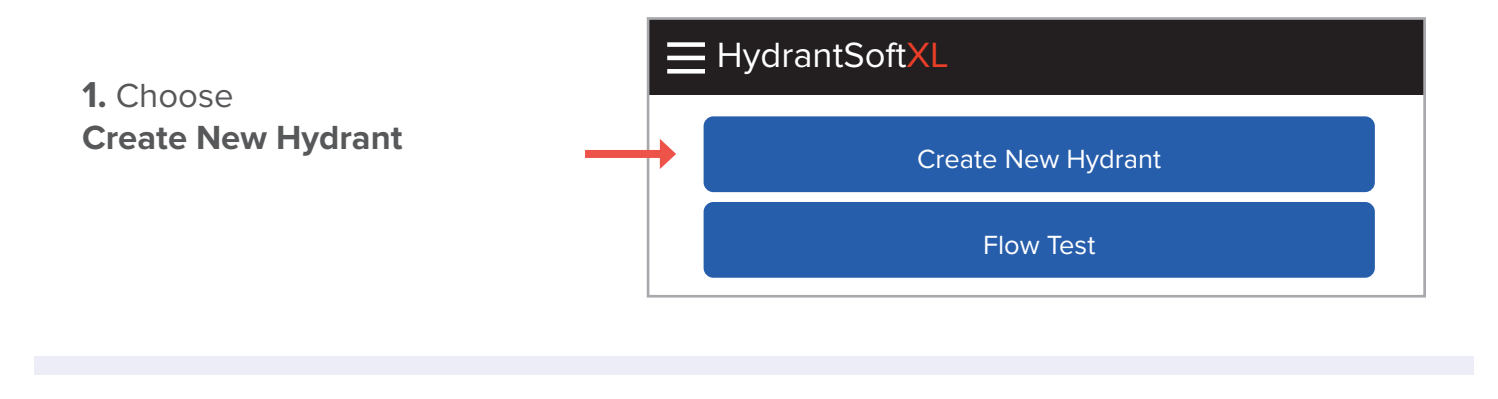

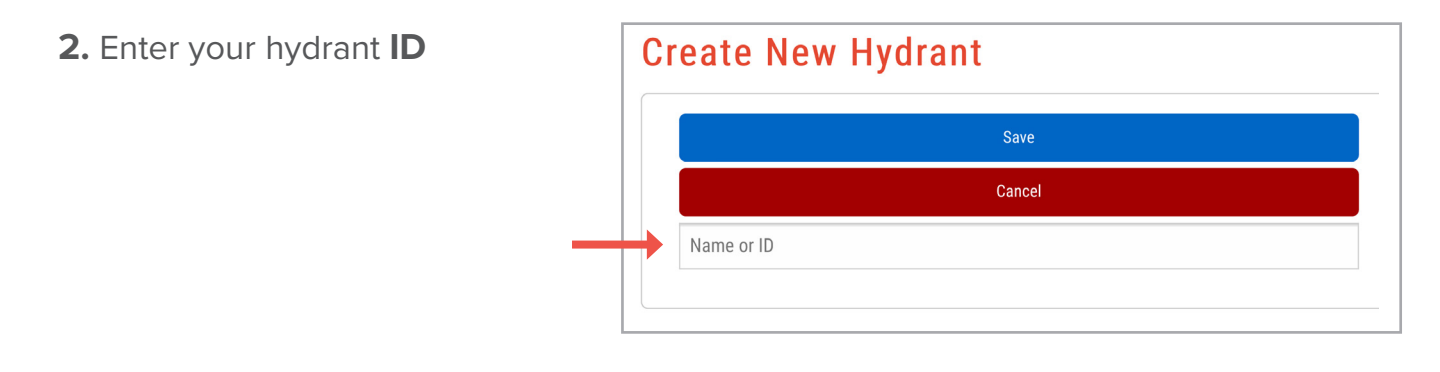

**3. SAVE**

## Pollardwater

*HydrantSoftXL*

#### EDIT HYDRANT ID'S

You can now edit limited data pertaining to that Hydrant ID: Installed Date and Manufacture Year fields are optional and can be left blank.

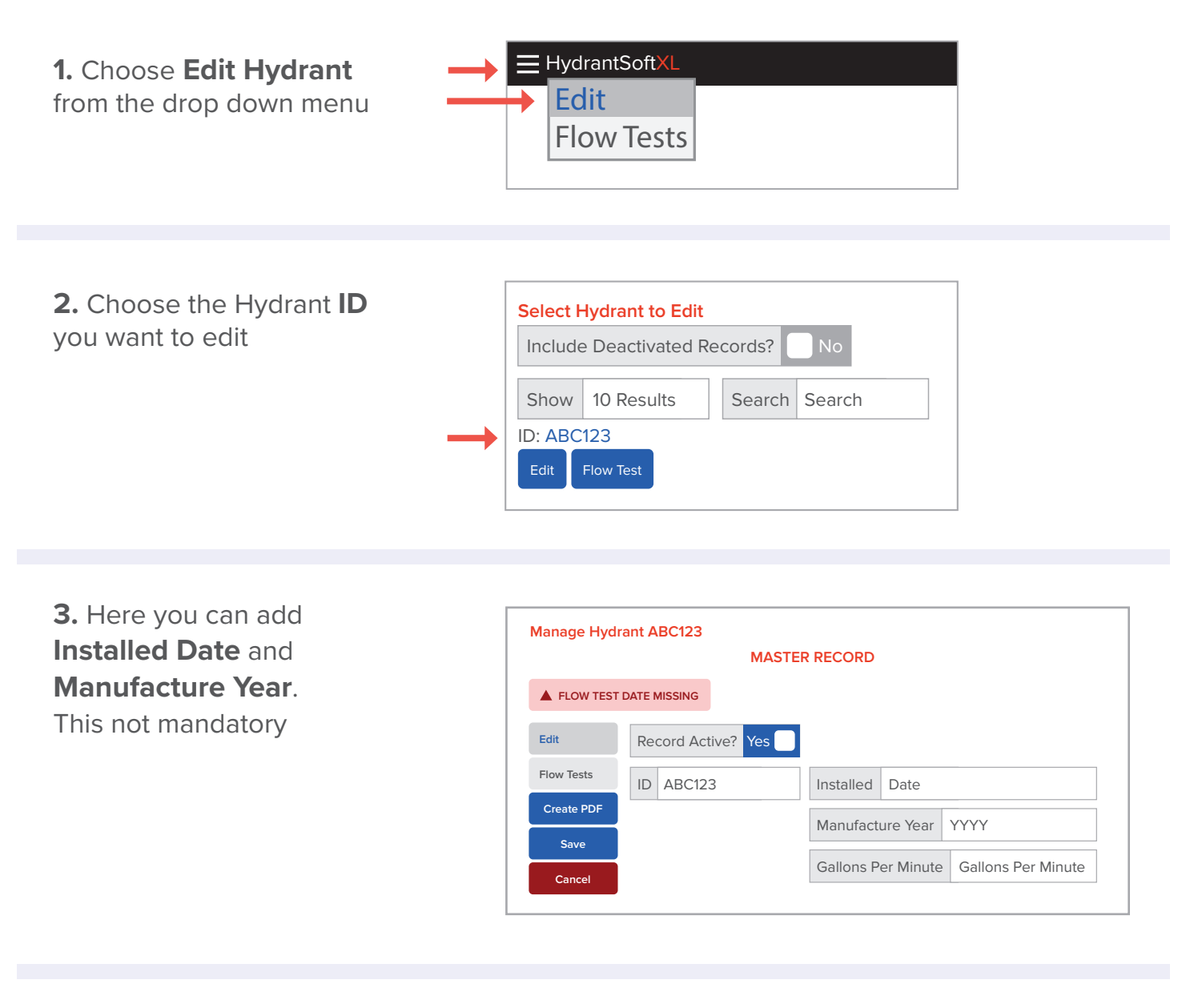

#### **4. SAVE**

#### **5.** Return to **HOME**

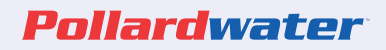

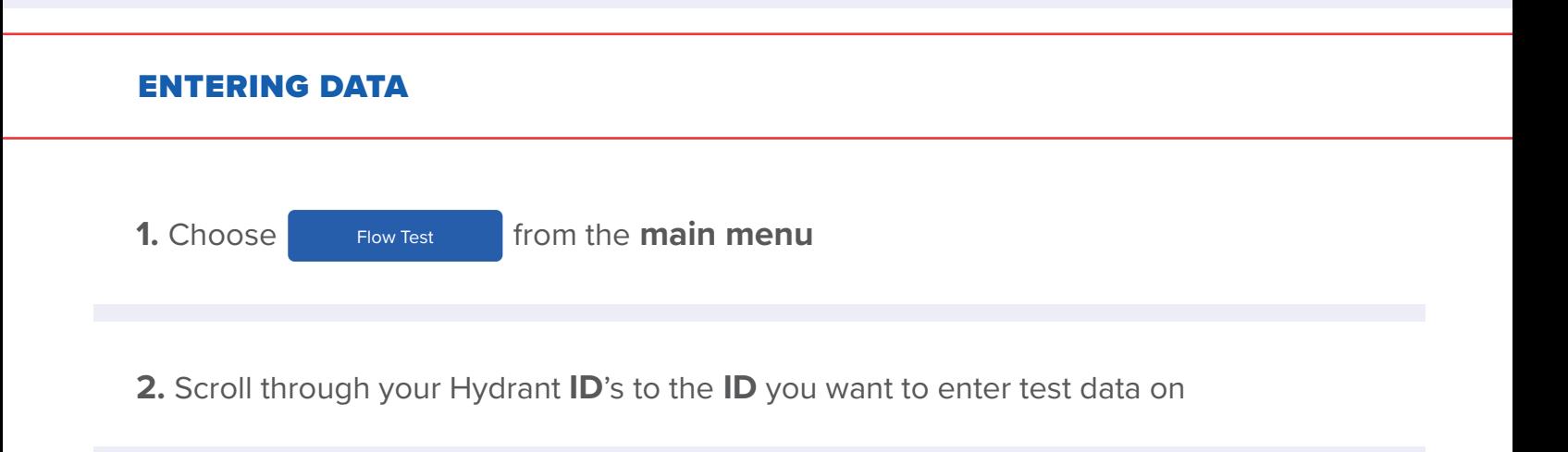

**3.** Choose **Flow Test** again

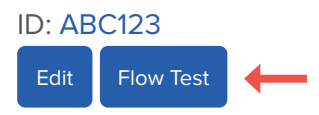

**4.** Begin filling in the fields

### **Option A**

Enter all data fields:

- Nozzle size
- Coefficient
- Static Pressure
- Residual Pressure
- Pitot Pressure
- Time (Optional field) Enter as XX:XX for minutes and seconds if you want to account for water usage \*No need to start Timer

### **Option B**

This method provides your water used for this test Allows you to use the Timer (beeps every 15 seconds)

Enter your:

- Nozzle size
- Coefficient
- Static pressure
- Press Start timer

When you are done flowing water, Stop Timer and Calculate Flow. Fill in the fields for:

- Residual pressure
- Pitot pressure

Calculate flow again

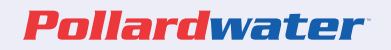

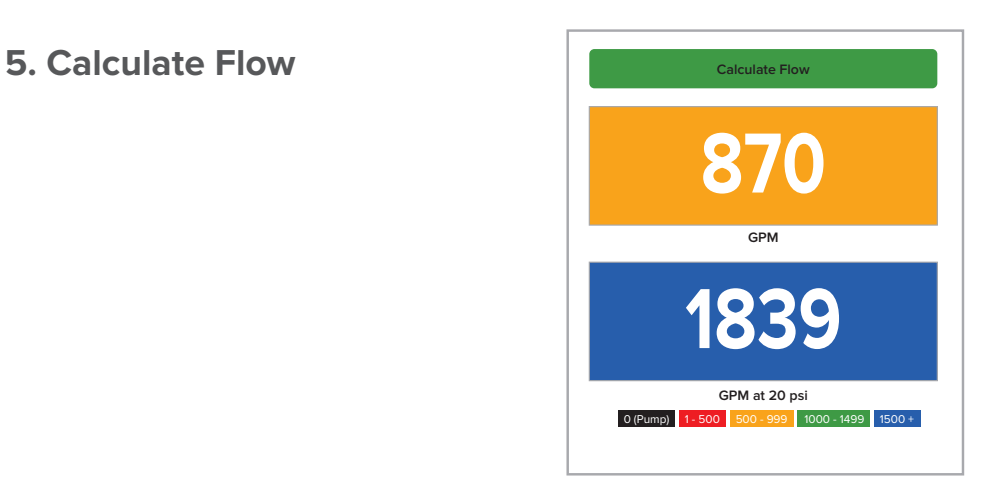

#### **6. SAVE**

#### REPORTS

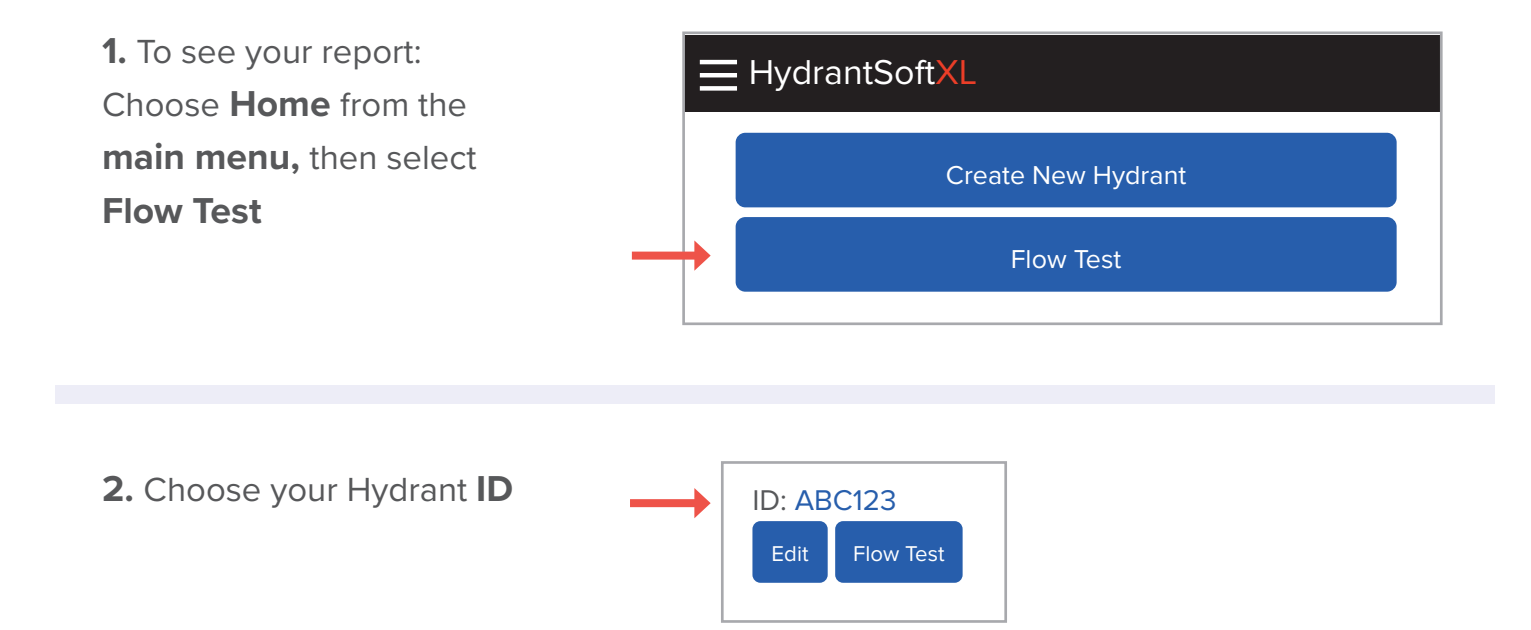

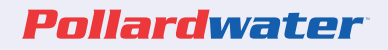

### **3.** Choose **Flow Test**

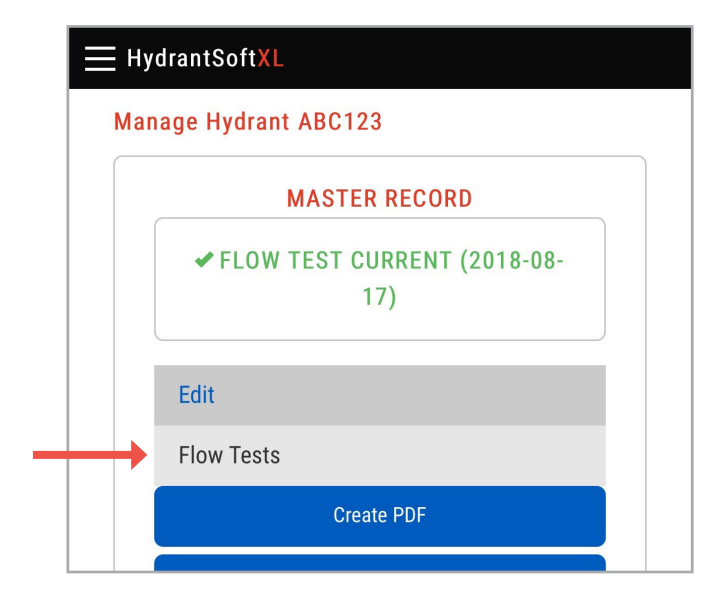

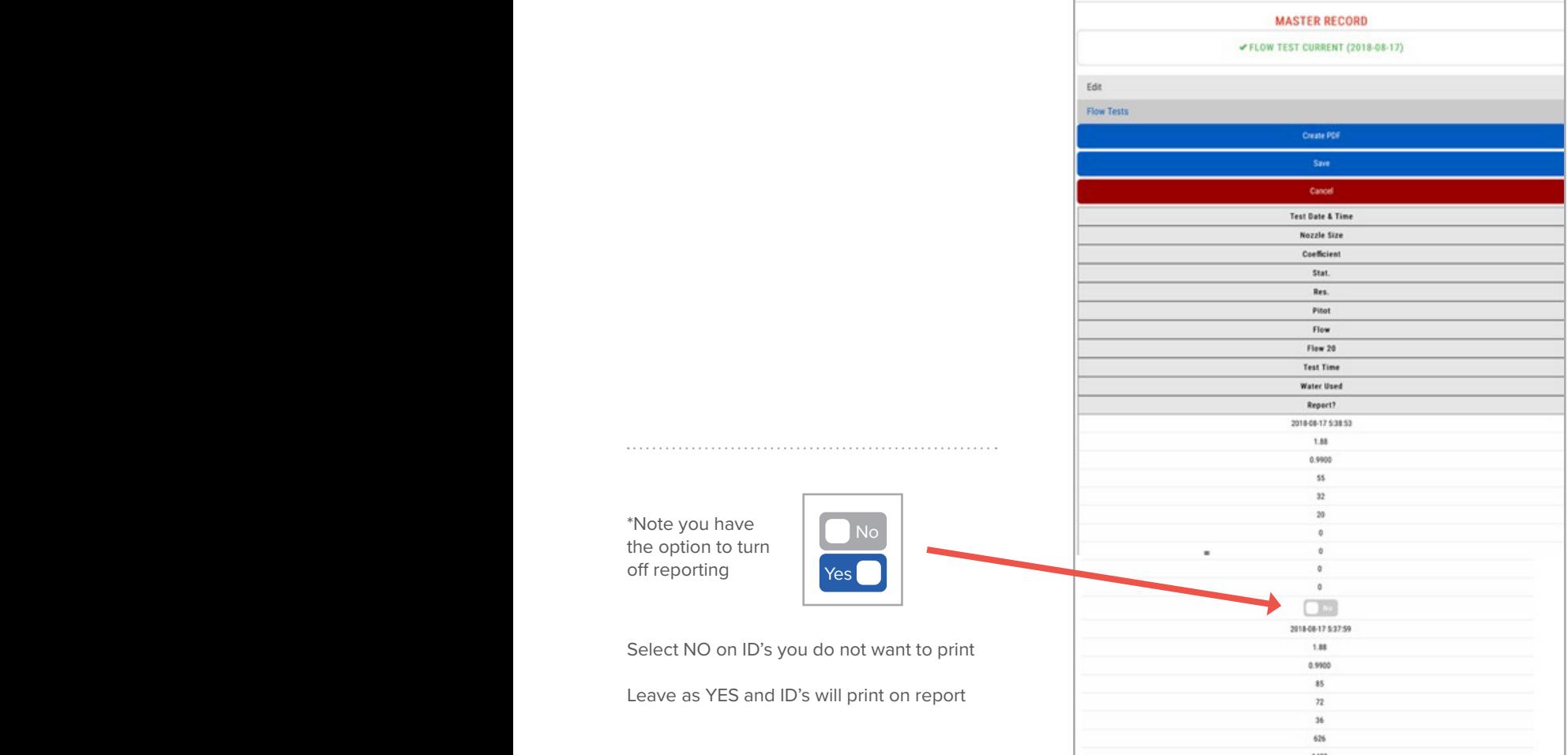

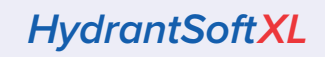

## **2018-08-18 Pollardwater**

 $\textbf{4. Choose}$  Create PDF from the bottom of the page

Here is a preview of the report:

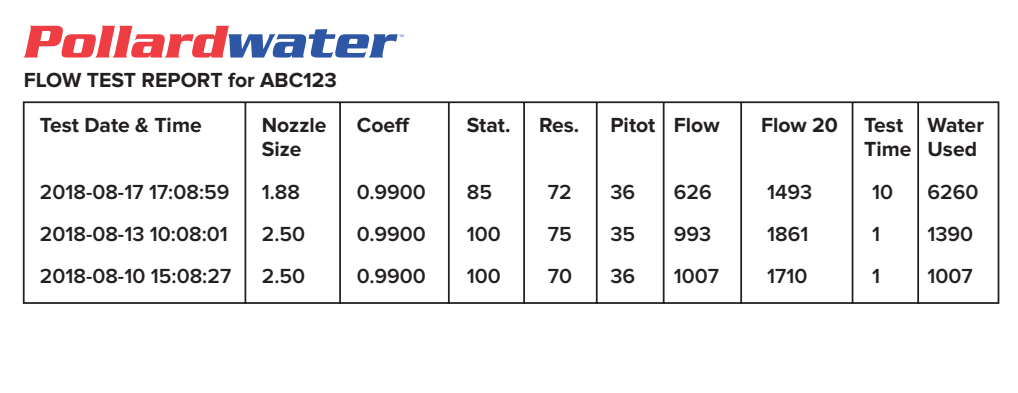

**5.** Use the prompts on your device to email the report

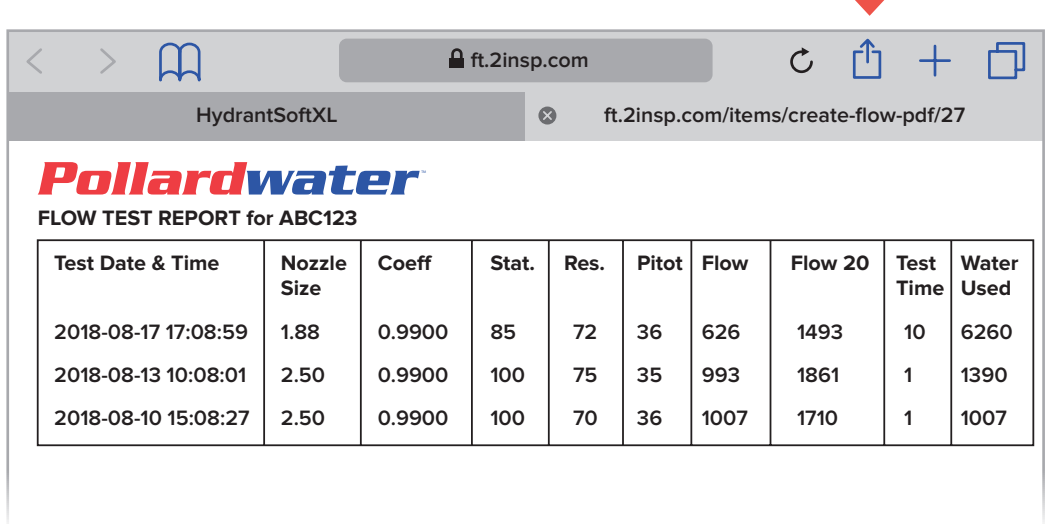

### Pollardwater

*HydrantSoftXL*

# Other Features

#### 1. YOU CAN DEACTIVATE HYDRANT ID'S

From the **Home Page** choose **Edit** > **Edit Hydrant** from the pull down This allows you to hide incorrect ID's

Include Deactivated Records? No

#### 2. YOU CAN ALSO CHOOSE HYDRANTS YOU REPORT ON

From the **Home Page** Choose **Edit** > **Edit Hydrant** from the pull down

Choose the **ID**

Choose **Flow Tests**

Use the **Report?** to hide or not hide flow test data

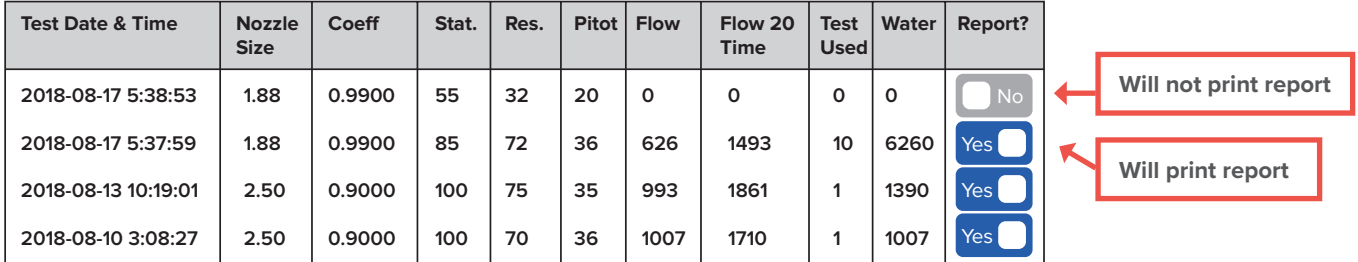